# **DISHPAY**

### TERMINAL DE PAGO

## V400M

# MANUAL DE AUTOINSTALACIÓN

- VERSIÓN: EU 003
- FECHA: 2024 02 01

### DISH DIGITALSOLUTIONS GMBH

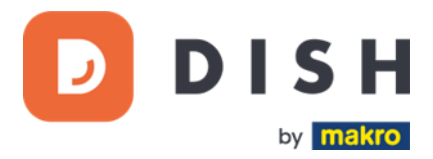

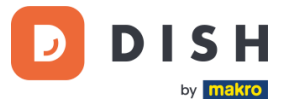

#### COPYRIGHT © DISH DIGITAL SOLUTIONS GMBH 2024. TODOS LOS DERECHOS RESERVADOS.

Ninguna parte de este documento puede ser reproducida o transmitida de ninguna forma ni por ningún medio sin el consentimiento previo por escrito de DISH Digital Solutions GmbH (en adelante "DISH").

#### MARCAS Y PERMISOS

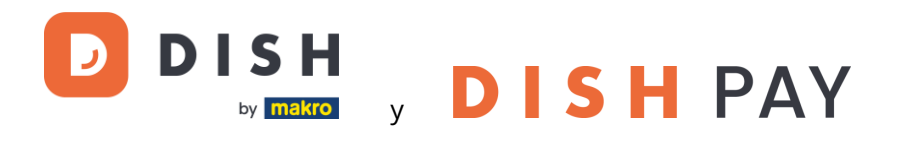

son marcas registradas de DISH Digital Solutions GmbH.

Todas las demás marcas y nombres comerciales mencionados en este documento son propiedad de sus respectivos titulares.

#### AVISO IMPORTANTE

Los productos, servicios y prestaciones adquiridos se estipulan en el contrato celebrado entre DISH y el cliente. Todos o parte de los productos, servicios y características descritos en este documento pueden no estar dentro del alcance de la compra o del alcance del uso. A menos que se especifique lo contrario en el contrato, todas las declaraciones, información y recomendaciones de este documento se proporcionan "TAL CUAL", sin garantías ni representaciones de ningún tipo, ya sean expresas o implícitas.

La información contenida en este documento está sujeta a cambios sin previo aviso. Se ha hecho todo lo posible en la preparación de este documento para asegurar la exactitud de su contenido, pero todas las declaraciones, información y recomendaciones en este documento no constituyen una garantía de ningún tipo, expresa o implícita. Reservados todos los derechos, modificaciones técnicas y errores.

Además, los **Términos y Condiciones Generales de Uso de DISH** [\(www.dish.co/terms-of-use\)](http://www.dish.co/terms-of-use), **Política de Privacidad de DISH** [\(www.dish.co/privacy-policy\)](http://www.dish.co/privacy-policy) y la **Política de privacidad de DISH** [\(www.dish.co/special](http://www.dish.co/special-conditions-for-dish-pay)[conditions-for-dish-pay\)](http://www.dish.co/special-conditions-for-dish-pay) se aplican a todos los contenidos de este documento.

#### DISH DIGITAL SOLUTIONS GMBH

DIRECCIÓN: METRO-STR. 1 40235 DÜSSELDORF | ALEMANIA PÁGINA WEB: [WWW.DISH.DIGITAL](http://www.dish.digital/) | [WWW.DISH.CO](https://www.dish.co/)

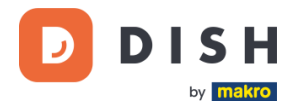

### TABLA DE CONTENIDO

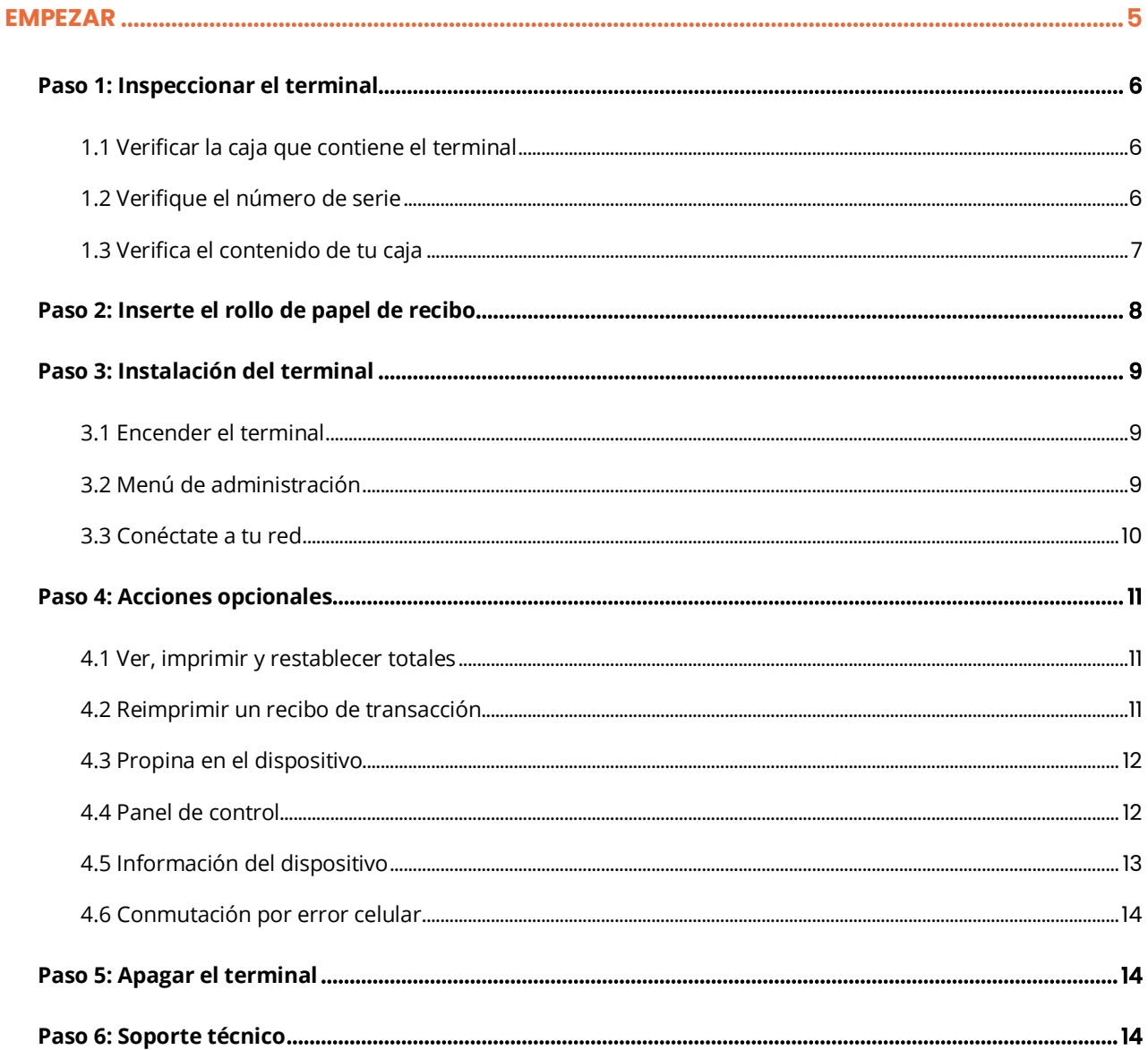

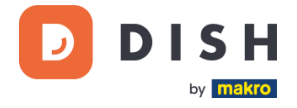

### **V400m**

Terminal de pago móvil

Portátil, con impresión rápida y muchas conexiones

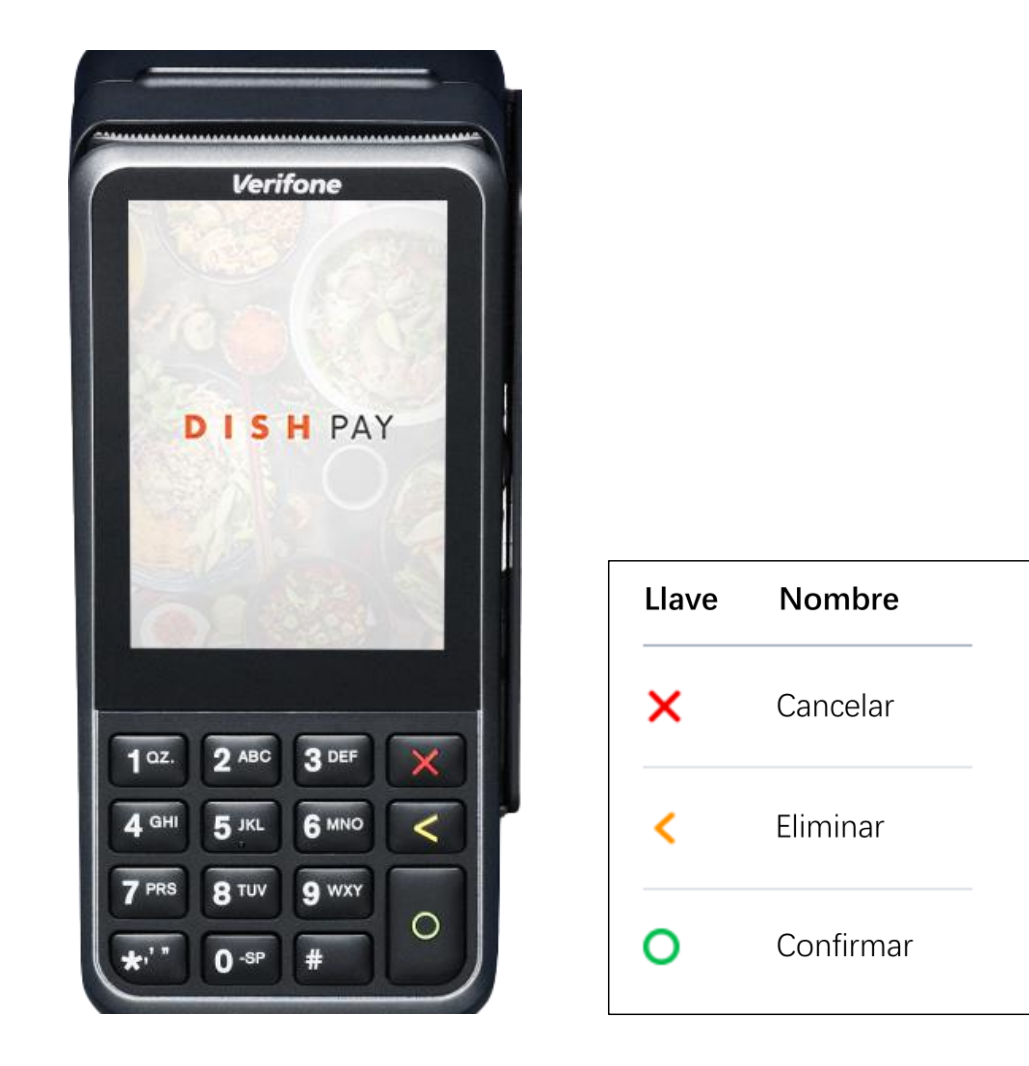

**Nota**: Este manual de usuario solo se aplica a los clientes que compraron DISH Pay como producto independiente y no lo usan con DISH POS o DISH POS Lite.

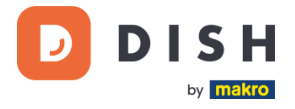

#### <span id="page-4-0"></span>**EMPEZAR**

Estos son los pasos para poner en funcionamiento tu nuevo Terminal de Pago V400m.

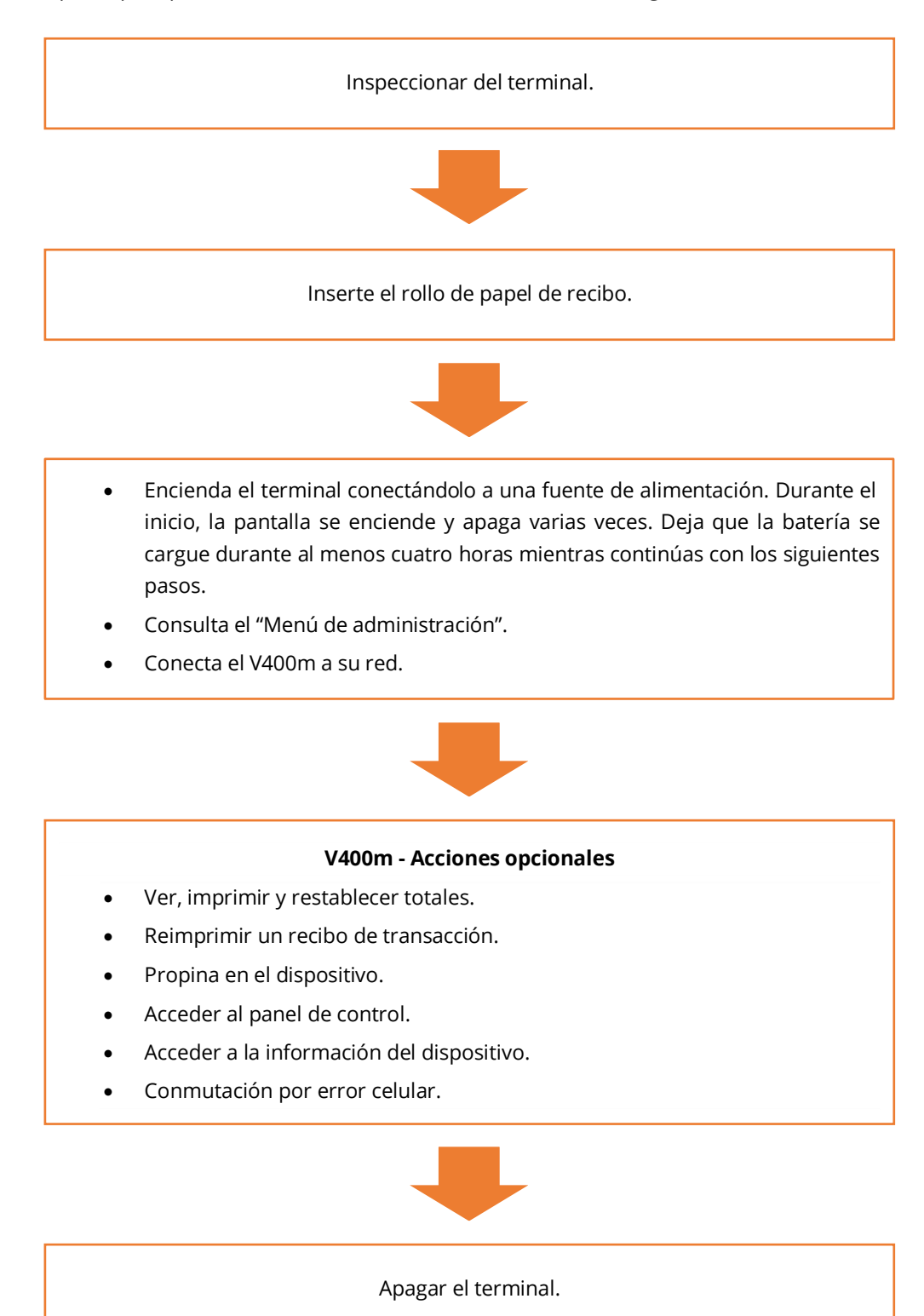

¡Cuando haya completado estos pasos, estará listo para procesar los pagos!

Puede encontrar una guía más detallada en los siguientes pasos.

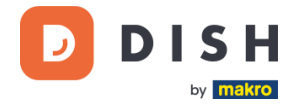

#### <span id="page-5-0"></span>**PASO 1: INSPECCIONAR EL TERMINAL<sup>1</sup>**

Dado que las terminales de pago procesan datos confidenciales de la tarjeta, es fundamental verificar que la terminal que recibió sea la correcta y no haya sido manipulada.

#### <span id="page-5-1"></span>**1.1 VERIFICAR LA CAJA QUE CONTIENE EL TERMINAL**

- No ha sido abierto.
- El sello de seguridad, una etiqueta roja con un código de barras y un número todavía está intacto y pegado a la tapa de la caja.

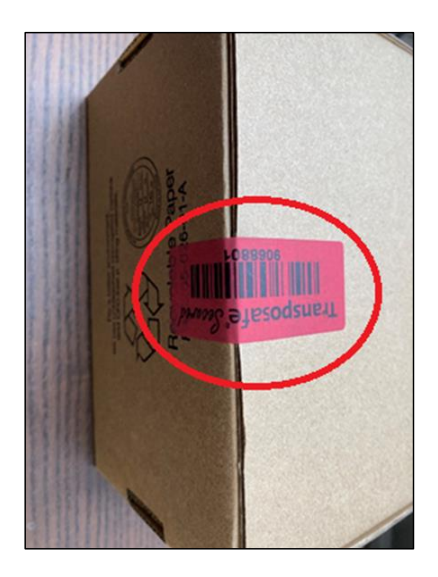

#### <span id="page-5-2"></span>**1.2 VERIFIQUE EL NÚMERO DE SERIE**

Rompe el precinto de seguridad, saca el terminal de la caja y comprueba si el **número de serie (S/N)** del terminal coincide con el número de serie de la caja.

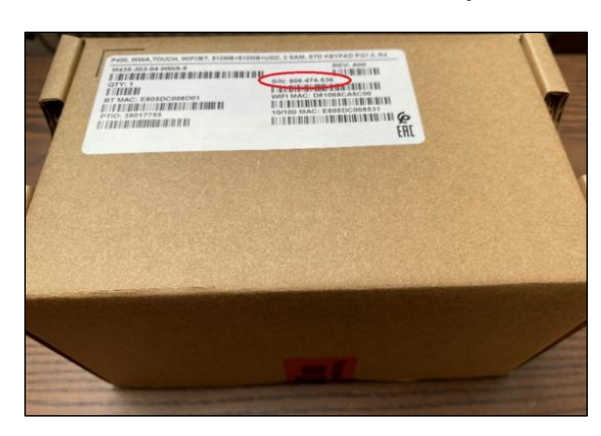

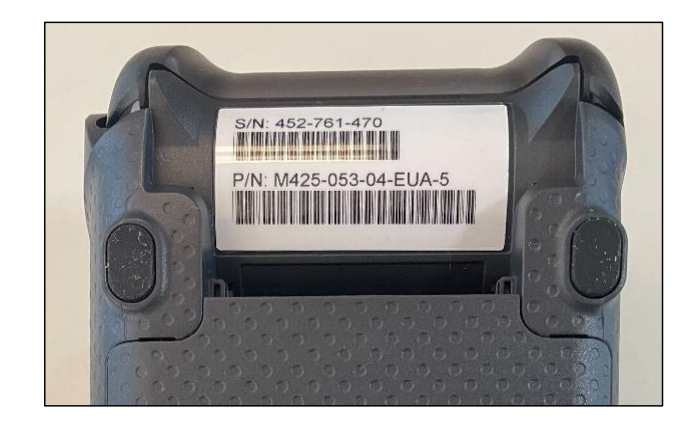

**PRECAUCIÓN:** Inspecciona el terminal en busca de manipulaciones. Comprueba si faltan precintos o tornillos, si hay cables o etiquetas adicionales, si hay agujeros en el dispositivo y si hay algo insertado o adherido a cualquier parte del terminal.

Si alguna de las comprobaciones anteriores falla, ponte en contacto con nuestro Equipo de Soporte DISH inmediatamente e[n www.dish.co/contact.](https://www.dish.co/contact/)

Copyright © DISH Digital Solutions GmbH Página 6

<sup>1</sup> Las imágenes son sólo para referencia. El modelo real puede variar según la elección de su compra.

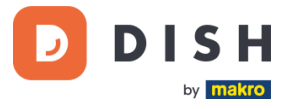

Rollo de papel para recibos<br>57 x 40 mm (largo x ancho)

Tarjeta SIM

(parte posterior del terminal)

#### <span id="page-6-0"></span>**1.3 VERIFICA EL CONTENIDO DE TU CAJA**

Su equipo V400m consta de los siguientes componentes:

- Terminal de pago V400m
- Fuente de alimentación
- Tarjeta SIM
- Rollo de papel para recibos 57 x 40 mm (largo x ancho)

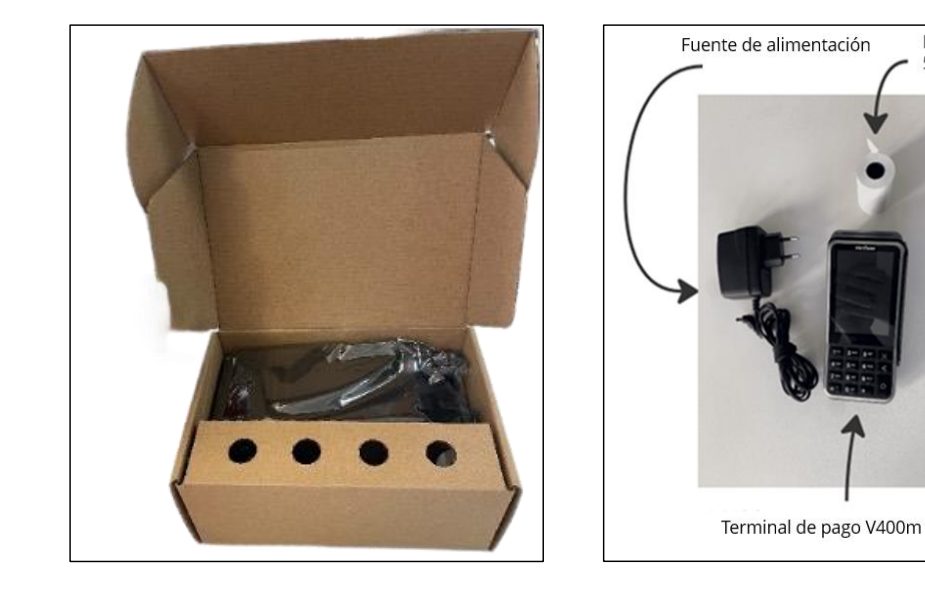

Si alguna de las comprobaciones anteriores falla, comunícate con nuestro equipo de soporte de DISH de inmediato e[n www.dish.co/contact.](https://www.dish.co/contact/)

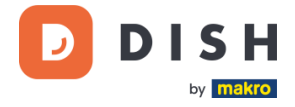

#### <span id="page-7-0"></span>**PASO 2: INSERTE EL ROLLO DE PAPEL DE RECIBO<sup>1</sup>**

1. Levante el pestillo del compartimento del papel y gire la tapa hacia abajo.

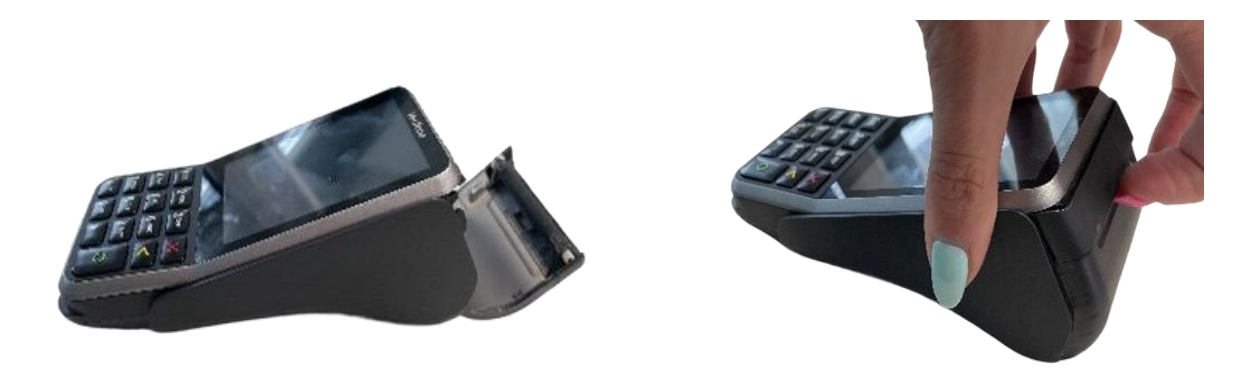

2. Inserte el rollo de papel colocándolo en el terminal y asegúrese de que el papel sobresalga ligeramente.

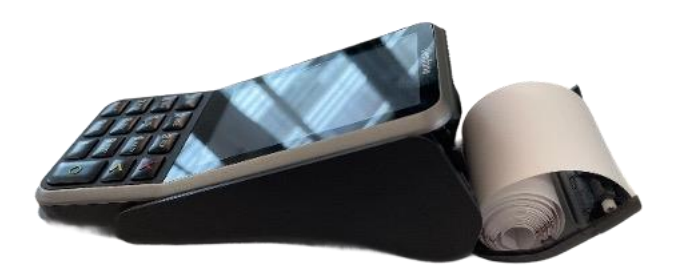

3. Cierre la tapa del compartimento del rollo de papel.

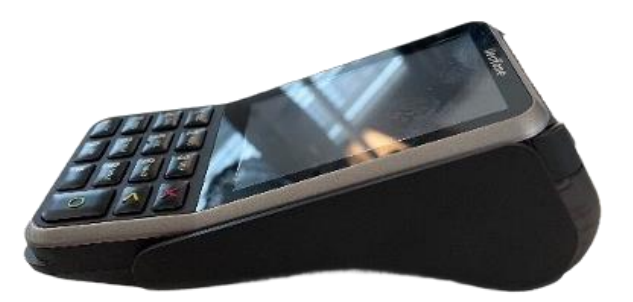

<sup>1</sup> Las imágenes son sólo para referencia. El modelo real puede variar según la elección de su compra.

Copyright © DISH Digital Solutions GmbH **Página 8** 

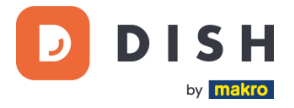

#### <span id="page-8-0"></span>**PASO 3: INSTALACIÓN DEL TERMINAL**

Si enciendes el Terminal de Pago V400m por primera vez o después de haber estado apagado por mucho tiempo, es posible que realice una llamada de mantenimiento para sincronizar la configuración y actualizar el software. Esto puede tardar de 10 a 20 minutos.

#### <span id="page-8-1"></span>**3.1 ENCENDER EL TERMINAL**

- Conecte el terminal a una fuente de alimentación.
	- o
- Mantenga presionada la tecla **Confirmar** hasta que se encienda la pantalla. El nivel de carga de la batería debe ser lo suficientemente alto para que el terminal se encienda.

Durante el inicio, la pantalla se enciende y apaga varias veces.

Cuando el terminal esté conectado a una fuente de alimentación, la batería comenzará a cargarse. Un icono en la parte superior de la pantalla indica el nivel de carga de la batería. Deje que la batería se cargue durante al menos cuatro horas mientras continúa con los siguientes pasos.

#### <span id="page-8-2"></span>**3.2 MENÚ DE ADMINISTRACIÓN**

Consulte el "Menú de administración": lo necesitará para varias tareas.

Para abrir el Menú de administración:

- 1. Seleccione **9** y luego la tecla **Confirmar**.
- 2. Ingrese la contraseña del Menú de administración y seleccione la tecla **Confirmar**.

Para obtener el código de acceso, llame a nuestro equipo de soporte de DISH e[n www.dish.co/contact.](https://www.dish.co/contact/)

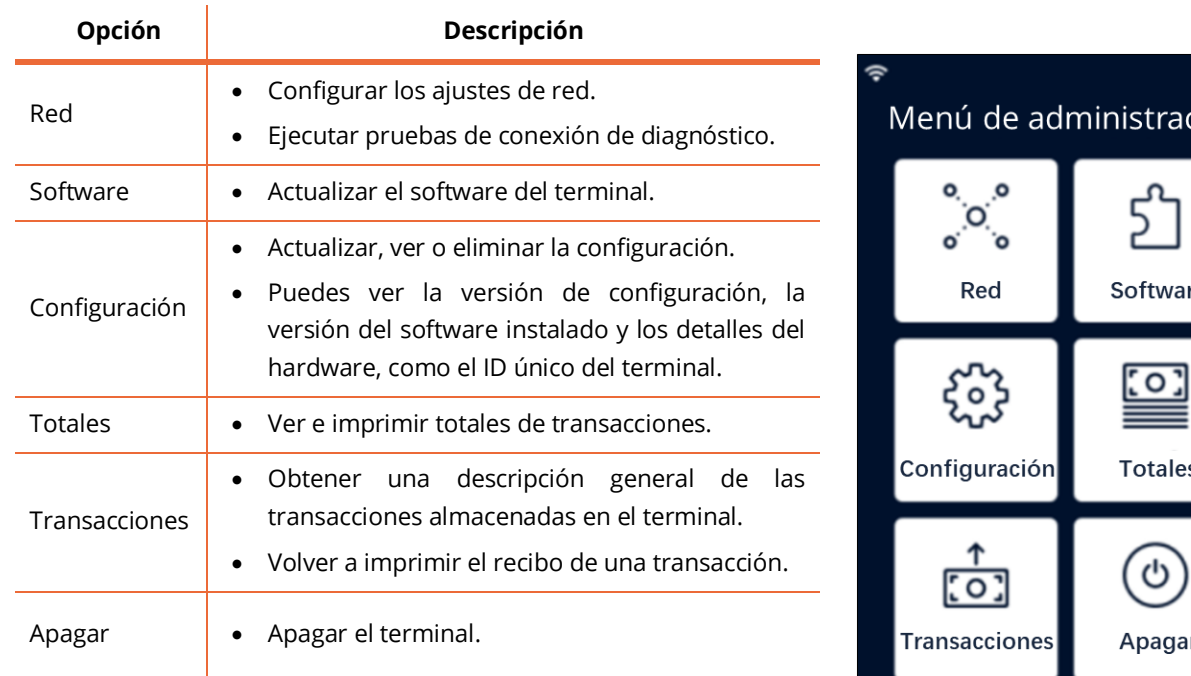

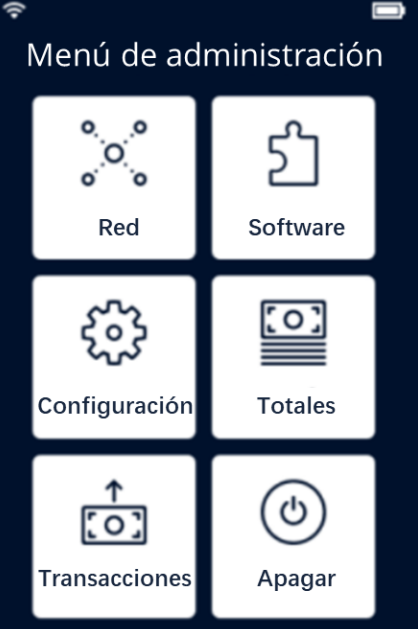

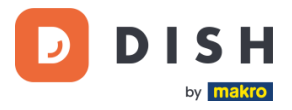

#### <span id="page-9-0"></span>**3.3 CONÉCTATE A TU RED**

Conecte su dispositivo a su red local a través de Wi-Fi con las siguientes instrucciones:

- En la pantalla del terminal, seleccione **Configurar red**.
- Selecciona **Wi-Fi**.
- Encienda el interruptor de palanca de **Wi-Fi**.
- Seleccione el ícono **+** para agregar una red. El terminal busca redes Wi-Fi.
- Elija la red deseada de la lista e ingrese la contraseña de Wi-Fi o seleccione **Agregar manualmente** e ingrese el nombre (SSID) de la red Wi-Fi y la contraseña de Wi-Fi.
- Seleccione la marca de verificación para confirmar.
	- o El terminal configura la red como predeterminada automáticamente y se conecta a ella.
	- o Ahora verás un ícono de Wi-Fi en la parte superior de la pantalla.

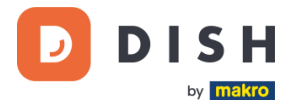

#### <span id="page-10-0"></span>**PASO 4: ACCIONES OPCIONALES**

#### <span id="page-10-1"></span>**4.1 VER, IMPRIMIR Y RESTABLECER TOTALES**

El terminal puede generar un informe de Totales, que proporciona una descripción general de los montos totales de ventas, reembolsos, propinas (propinas) y cancelaciones procesadas por el terminal desde el último reinicio del informe. Al restablecer el informe, puede utilizar esta funcionalidad para obtener totales de días o totales de turnos.

#### **a. Obtener el informe de Totales:**

- 1. Ve a la [Menú de administración.](#page-8-2)
- 2. Seleccione **Totales.**
- 3. Seleccione una acción:
	- **Ver:** muestra el informe de Totales para el período que se muestra en la parte superior del informe.
	- **Imprimir** > **Sí:** imprime el informe de Totales. (Opcional) Para restablecer el contador después de imprimir los totales (día o turno), seleccione **Sí**  cuando se le solicite **¿Reiniciar totales?**
	- **Restablecer** > **Sí:** inicia un nuevo período de informe. Ya no se muestran los totales del período anterior.

#### **b. Restablecer automáticamente**

Para restablecer automáticamente los totales todos los días a una hora específica, comuníquese con nuestro equipo de soporte de DISH a[l www.dish.co/contact.](https://www.dish.co/contact/)

#### <span id="page-10-2"></span>**4.2 REIMPRIMIR UN RECIBO DE TRANSACCIÓN**

Para imprimir otra copia del recibo del comprador o comerciante para una transacción específica:

- Vaya a[l Menú de administración.](#page-8-2)
- Seleccione **Transacciones.**
- Seleccione la transacción para la que desea reimprimir un recibo.
- Seleccione **Recibos** y luego el recibo que desea imprimir: **Recibo del comprador** o **Recibo del comerciante**.
- Seleccione **Imprimir**.
- Seleccione **Cancelar** para regresar al punto donde puede seleccionar e imprimir el otro recibo o seleccione **Cancelar** repetidamente hasta que se cierre el Menú de administración.

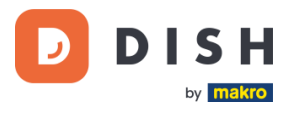

#### <span id="page-11-0"></span>**4.3 PROPINA EN EL DISPOSITIVO**

El terminal tiene una función de propina integrada, que permite a sus clientes dar propinas sin dinero en efectivo a través del terminal de pago.

- 1. Introduzca en el terminal el importe total que debe abonarse.
- 2. Aparecerá la pantalla de propinas (como se muestra en la imagen).
- 3. Deje que el cliente elija la cantidad de propina deseada.
- 4. El cliente puede utilizar la tarjeta o el teléfono para pagar en el terminal.
- 5. El recibo de pago se imprimirá automáticamente.
- 6. El monto de la propina se mostrará en el recibo.

La función de propina está configurada de forma predeterminada. Si desea cambiarlo, comuníquese con nuestro equipo de soporte de DISH e[n www.dish.co/contact.](https://www.dish.co/contact/)

#### <span id="page-11-1"></span>**4.4 PANEL DE CONTROL**

Aceptar transacciones es un aspecto crucial de tu negocio. Controlar la rotación de tus tarjetas es igualmente importante. Infórmate conectándote a tu Panel de control, donde puedes realizar un seguimiento de las transacciones, pagos y otra información relacionada con la cuenta.

Para ello, inicie sesión en su cuenta de dish.co y acceda al Panel de control haciendo clic en DISH Pay:

- 1. Conéctate a [dish.co.](https://www.dish.co/)
- 2. Inicia sesión en tu cuenta de dish.co con tus credenciales.
- 3. Seleccione **DISH Pay**.

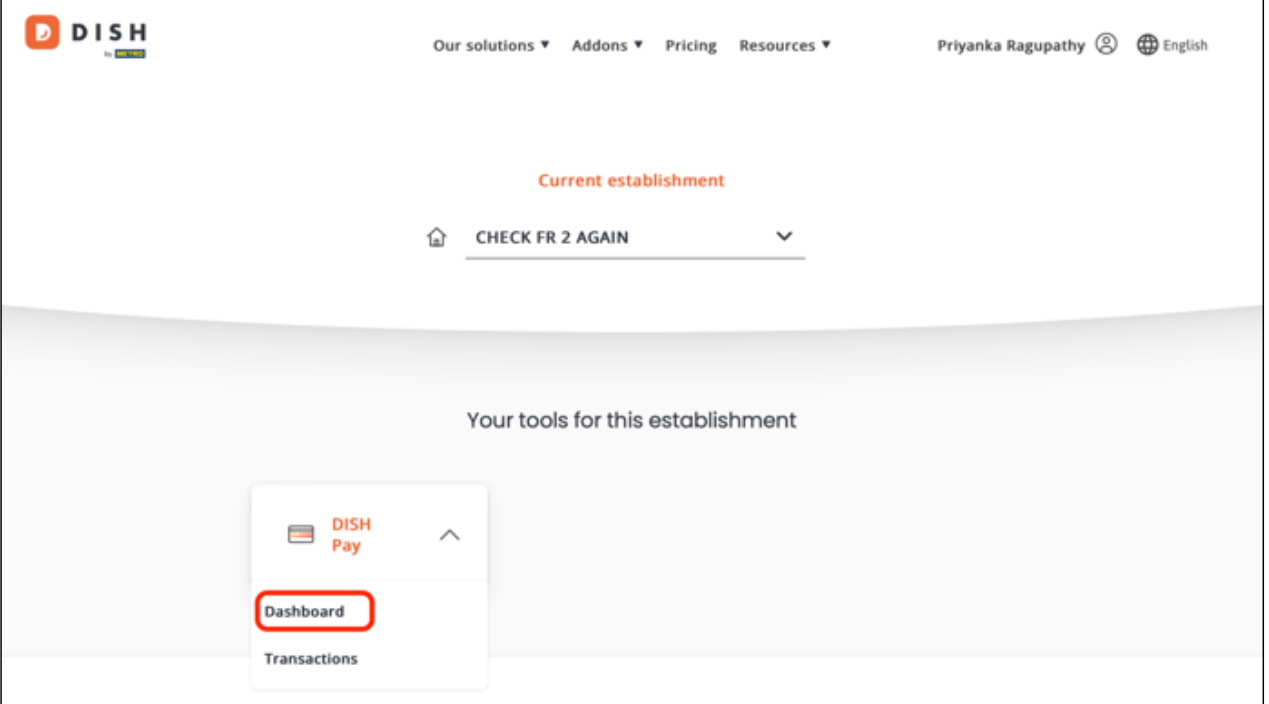

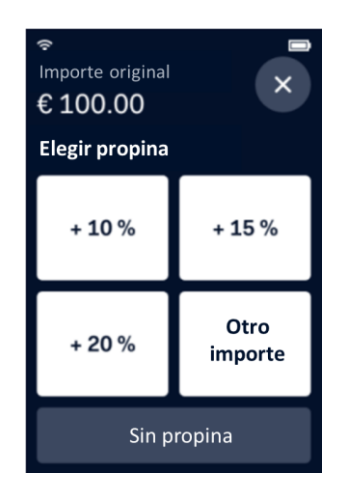

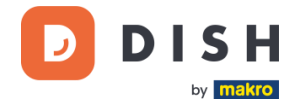

- 4. Haz clic en **Cuadro de mandos***.*
- 5. Selecciona **Transacciones** en la parte izquierda de tu pantalla para acceder.
- 6. Revise sus datos, personalícelos y exporte informes si es necesario.

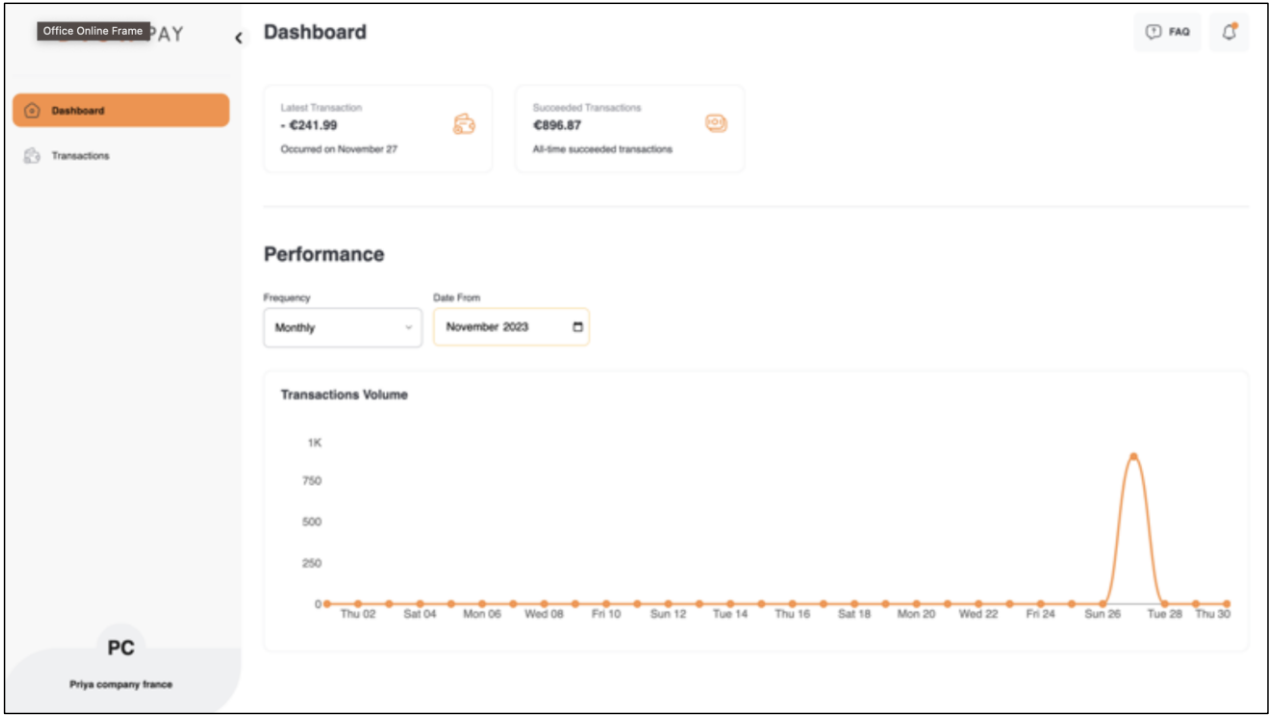

Para obtener más información, consulte el [DISH Support](https://support.dish.co/article/72q1qnwlen-dish-pay-dashboard-guidelines) (es necesario iniciar sesión). Si tiene más preguntas, póngase en contacto con nuestro Equipo de Soporte DISH en [www.dish.co/contact.](https://www.dish.co/contact/)

#### <span id="page-12-0"></span>**4.5 INFORMACIÓN DEL DISPOSITIVO**

Para ver información sobre la terminal:

• Seleccione **5** y luego la tecla **Confirmar**.

Aparece una pantalla similar a la que se muestra aquí, con:

- Modelo, número de serie y dirección IP del terminal.
- Versión de software y versión de configuración que utiliza actualmente el terminal.
- Cuenta mercantil y tienda a la que pertenece el terminal.
- Un botón para mostrar un código QR que contiene información del dispositivo. Cuando se comunica con nuestro equipo de soporte de DISH a través de [www.dish.co/contact,](https://www.dish.co/contact/) es posible que le soliciten que escanee este código QR.

#### < Información del dispositivo

 $\approx$ 

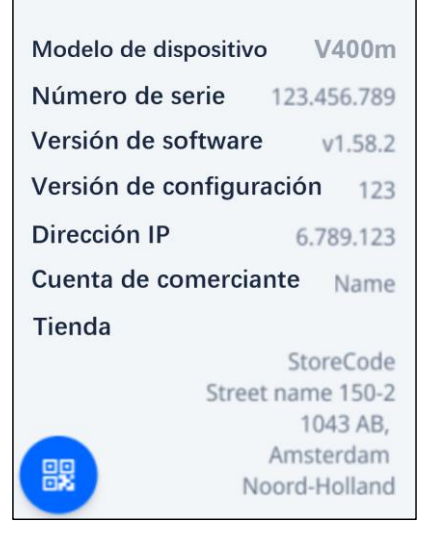

 $\overline{\phantom{0}}$ 

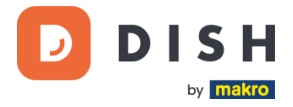

#### <span id="page-13-0"></span>**4.6 CONMUTACIÓN POR ERROR CELULAR**

Su terminal V400m puede cambiar automáticamente para procesar pagos utilizando una conexión celular cuando falla la conexión a Internet. Para ello necesitas tener una suscripción de tarjeta SIM con nosotros para tu terminal.

En caso de duda, comuníquese con nuestro equipo de soporte de DISH en [www.dish.co/contact.](https://www.dish.co/contact/)

#### <span id="page-13-1"></span>**PASO 5: APAGAR EL TERMINAL**

Para apagar el terminal:

- Vaya a[l Menú de administración](#page-8-2) y seleccione **Apagar.**
	- o
- Mantenga presionada la tecla **Cancelar** hasta (después de 5 a 20 segundos) que la pantalla se apague.

#### <span id="page-13-2"></span>**P A SO 6: SOP OR TE TÉ C NI C O**

Si hay un problema con su terminal de pago y no puedes resolverlo tú mismo, comunícate con nuestro equipo de soporte de DISH e[n www.dish.co/contact](https://www.dish.co/contact/) proporcionando la siguiente información:

- Número de serie del terminal: este número está disponible en la [Información del dispositivo](#page-12-0) y está impreso en la parte posterior del terminal (por ejemplo, S/N: 123-456-789).
- Descripción del problema: proporciona una descripción detallada del problema. Si se relaciona con el proceso de pago o una transacción específica, indica la hora exacta y el monto de la transacción.
- Referencia de PSP de la transacción, si está disponible.